# **NI Volume License Manager**

The NI Volume License Manager helps you manage and administer your National Instruments software licenses. You must contact your National Instruments representative to obtain a valid license file before using the NI Volume License Manager. Please visit ni.com/license for additional information regarding license management.

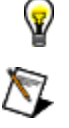

preceded by  $\triangleleft$  can be expanded and collapsed.

**Note** The NI Volume License Manager runs only on Windows XP/2000/NT-based computers.

**Caution** If you install onto this computer other NI software that uses licensing, it will not launch until you add permission in the NI VLM for this computer. The software must appear in your agreement in order to use it on this computer. If you need further assistance, contact technical support.

**Tip** Place your cursor over any **highlighted** NI Volume License Manager term to view a definition. Headings

# **What do you want to learn about?**

# **NI Volume License Manager Overview**

**License administration** is the process of controlling access to products based on an explicit **license** agreement. Certain National Instruments software products require license management. This requirement is fulfilled by a volume license agreement license file.

**You must acquire a volume license agreement license file before you can administer software licenses from a central server.** In order to obtain this license file, you must provide to your National Instruments sales representative information such as the **computer ID** of your license server. *National Instruments does not use this information for any other purpose.* You can find the National Instruments privacy policy regarding your personal information at ni.com/license/privacy. For more information about your agreement license file, refer to Getting Started.

You can use the NI Volume License Manager to perform the following tasks:

- Install **license files**
- Set agreement policies
- **Prepare software for network installation**
- Manage the **License Server**
- **H** Manage computers and permissions
- **Renew expired license agreements**

# **Important Terms and Concepts**

Terms and concepts you should know before you begin using the NI Volume License Manager

- A **computer/computer node** is one client computer using National Instruments products.
- A **license** gives users the legal right to use National Instruments products under the terms of a license agreement. Through the NI Volume License Manager, you can assign permissions to use this license on different computers.
- A **counted license** is a type of license that limits the number of computers that can be granted permission to use a particular product. All NI agreements are comprised of one or more counted licenses.
- A **disconnected license** lets a client computer use a product and consume a license while not attached to the network. You can generate disconnected licenses for clients not on the network.
- A **computer name** can be either the name of your server or the name of a user's computer. **Computer names are case sensitive.** You send your server computer name, along with your computer ID and your agreement ID to NI to obtain your license file. You add your users' computer names to the NI Volume License Manager to grant software access.
- A **home license** is similar to a disconnected license, but it does not consume a license on the server and is intended for home use only, according to the terms of your license agreement with National Instruments. You can generate home licenses for your users.
- A **License Server** is a computer that issues counted licenses for National Instruments products on a given network. These licenses require the license server to be active in order to use the corresponding product.
- A **License File** is a file that contains licenses, or electronic permissions, for all products in your specific agreement. You acquire a license file by contacting your National Instruments representative. The license file expires when your agreement expires. A license file also is a file you can generate for a user that contains the permissions needed for a computer using a disconnected or home license.
- A **computer ID** is a 16-digit value that uniquely identifies your computer. National Instruments uses your server's computer ID in the process of creating your volume license agreement license file to ensure it cannot be served from any other computer. You can find your server's computer ID by selecting the **Options» Display Computer ID** menu item from the NI Volume License Manager. The NI Volume License Manager needs your users' computer IDs to enable disconnected and home licenses. Users can find their computer ID by clicking the **Display Computer ID** button in the National Instruments License Manager utility, which they can find in the Start»Programs»National Instruments menu on their own computers.
- A **agreement ID** is a unique value that National Instruments uses, in conjunction with your computer ID, to create a license file. You can find your agreement ID in your agreement.
- An **overdraft** is an agreement preference that enables you to allow more computer-based permissions than the agreement allows. Refer to your license agreement for specific purchasing requirements and overdraft license options.

You can allow an overdraft of up to two times the number of licenses purchased with the agreement. The overdraft setting preference, along with the assignment of permissions beyond agreement limits, is noted in the report log that you send to National Instruments at the end of the agreement period. To set overdrafts, select the **OptionsªPreferences** menu item and select the **Policies** tab. Select the **Allow Overdraft** checkbox.

- **Pay-as-you-go** is an agreement preference that reminds you to update your agreement every time a permission is set that takes advantage of overdraft. This preference is relevant only when you use the overdraft option. You should use this option when you want to purchase additional NI product licenses as you need them. To enable pay-as-you-go, select the **Options**» Preferences menu item and select the Policies tab. Turn on the overdraft option and select the **Enable Pay-As-You-Go** checkbox. If you do not select Pay-as-you-go, you will be required to pay for any additionally used licenses at the end of your agreement period.
- **Permissions** enable a computer to check out licenses from the license server. Permission may not be available if you have already allocated the maximum number of permissions for a given license. To grant permission for an existing computer, expand Computers, right-click on a computer name, and select **Properties**. To grant or remove permissions for a new computer, click **Add Computer**, fill in the Computer Name and other information as appropriate. Select the **Permissions** tab and select the NI software to which you want this computer to have access. After you change permissions, you must click **Apply Changes** for the changes to take effect.
- **↓** The **activity log** keeps a record of all administrator activity. To obtain your activity log, select the **Options**»Save **Activity Log** menu item. Send this log to National Instruments when your current agreement is expiring, when your user list has changed, when you have added users under the pay-as-you-go option, or when you plan to move the NI Volume License Manager to another computer. National Instruments then uses this information to help determine appropriate agreement fees for renewal.
- **Preparing your software for network installation** is a process where a standard NI software installer is transformed into an installer suited for installation by your users. Use the **Create Network Installer** wizard (**OptionsªCreate Network Installer**) to copy your National Instrument application's installer to a local or shared network drive and make the appropriate changes to the installer. This operation modifies the installer to direct the application to your license server for the checkout of agreement licenses. It also adds your contact information to the application. You can then distribute the modified installer within your organization.
- The **NI Volume License Manager** is a utility you can use to manage various tasks associated with centralized license management.

# **The NI Volume License Manager Environment**

Move your mouse over the following example to learn about the NI Volume License Manager environment.

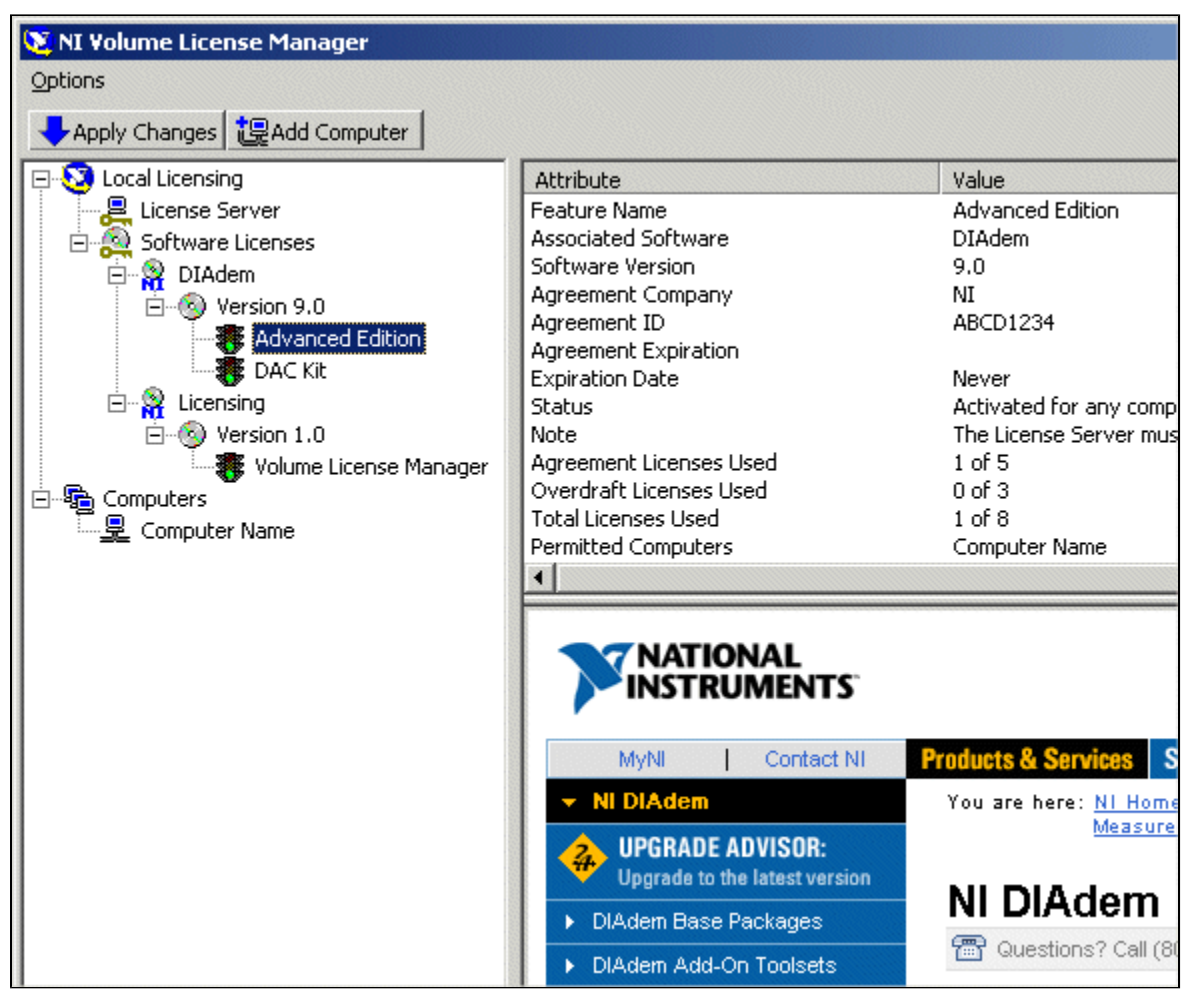

## **NI Volume License Manager Tree**

The left pane contains the NI Volume License Manager tree, which displays all licenses in your agreement. It also displays the current status of the License Server and the computers using licenses. The right pane contains contextsensitive details of the item you have selected in the NI Volume License Manager tree. The following table provides a description of each type of item that could appear in the tree.

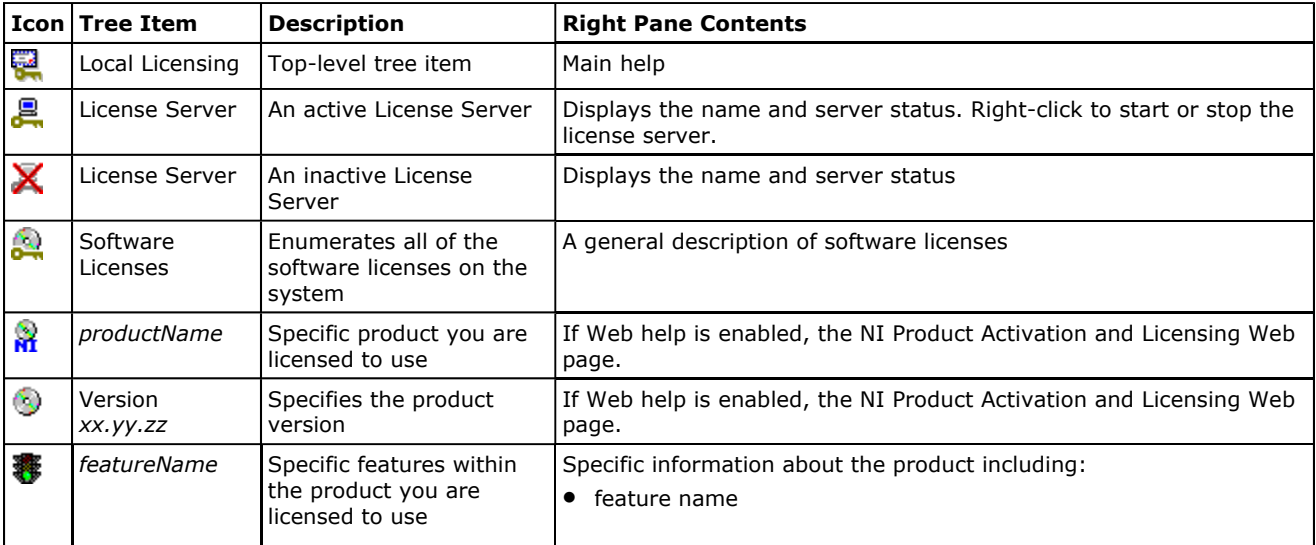

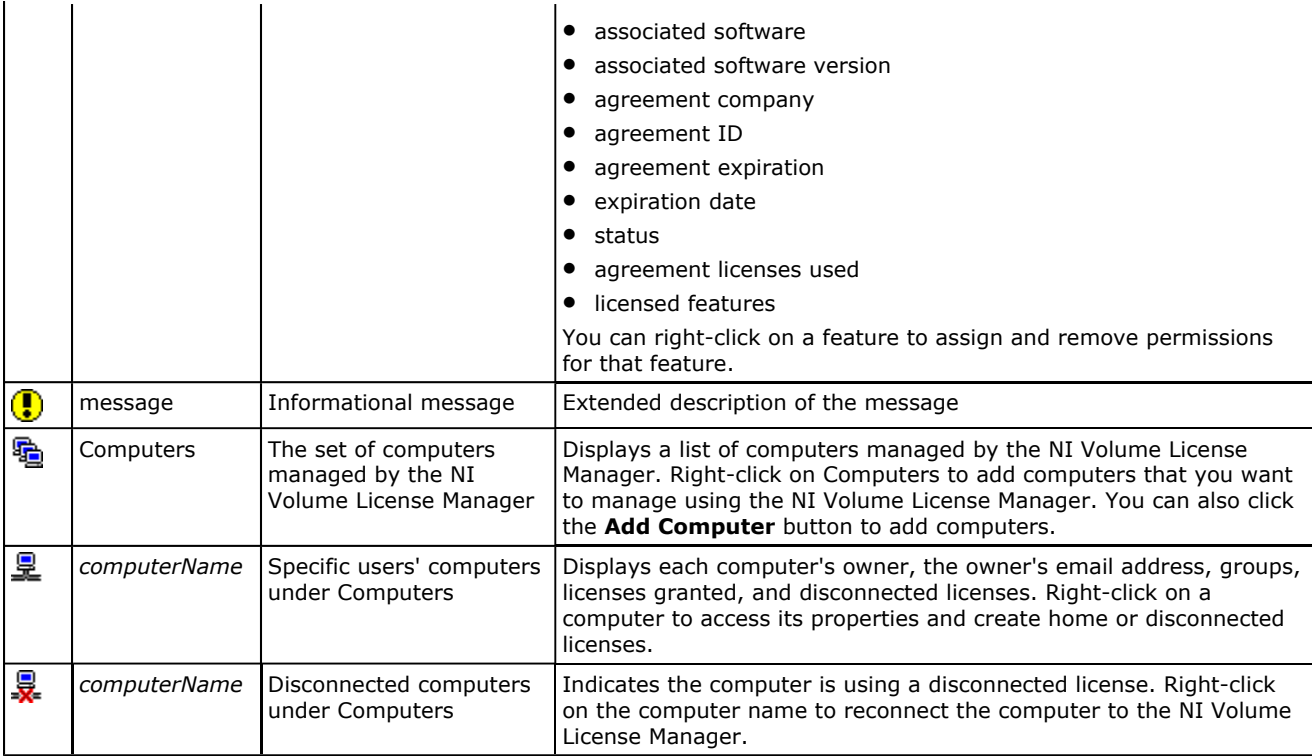

# **Toolbar Buttons**

The toolbar buttons perform the functions shown in the following table:

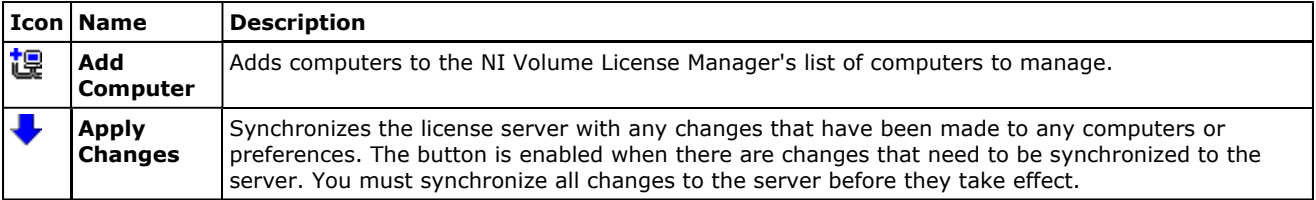

# **Options Menu**

The **Options** menu contains the following items:

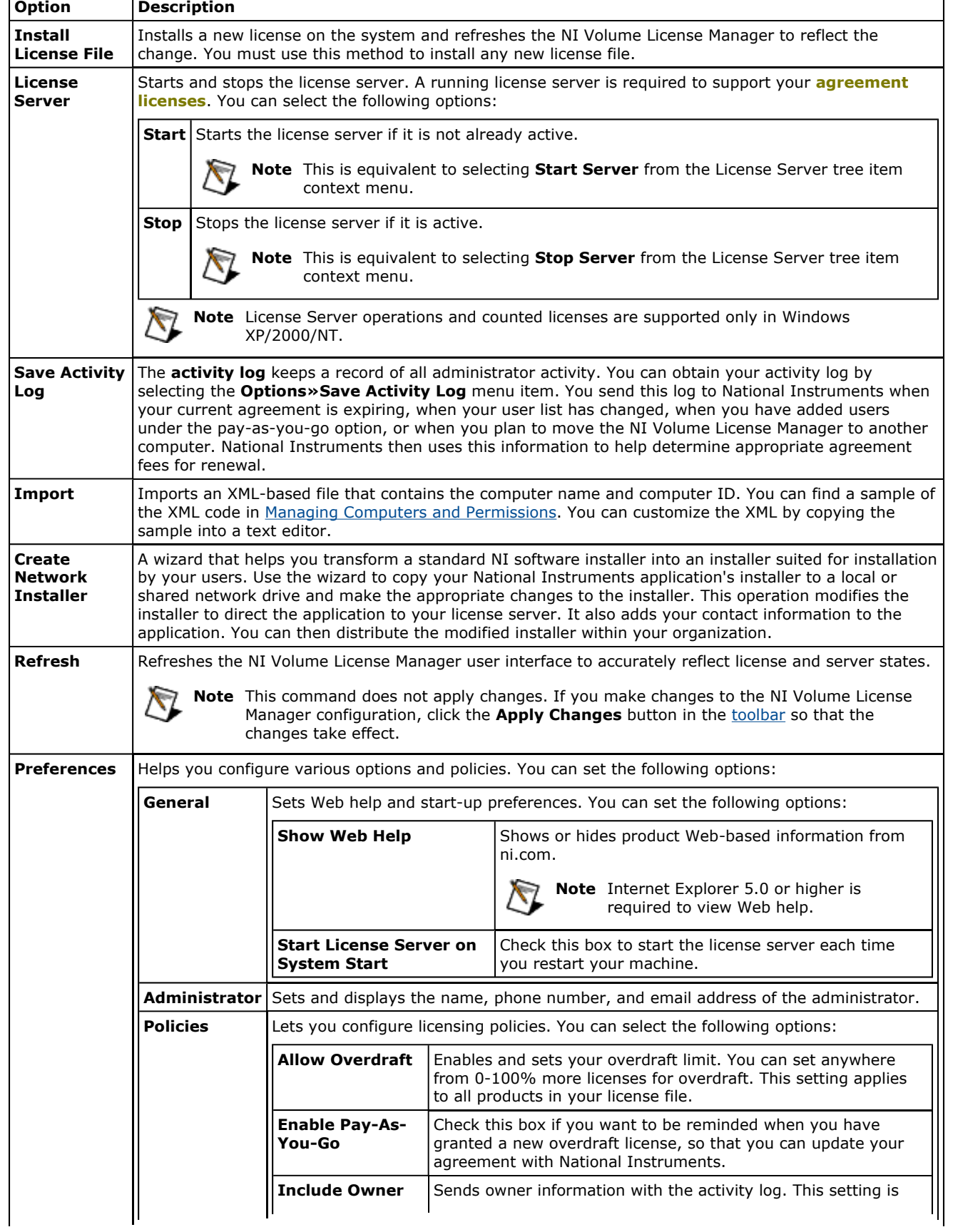

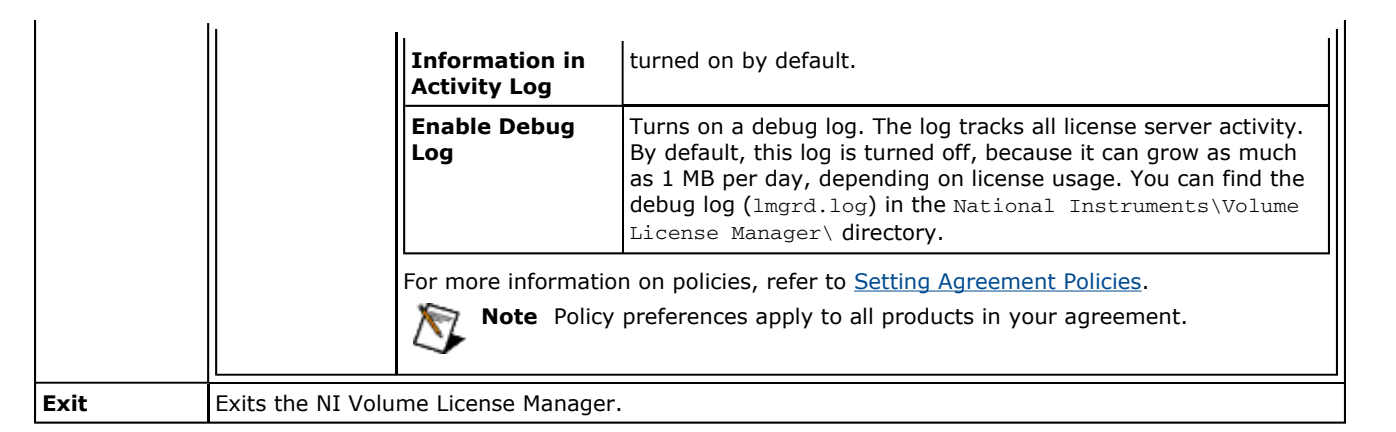

# **Getting Started**

To start using the NI Volume License Manager, perform the following general steps:

1. Send your computer ID and agreement ID to your local National Instruments agreements representative at agreements@ni.com to obtain your agreement license file.

You must send your computer ID and agreement ID to National Instruments to create an agreement license file that can be managed only from the computer from which the computer ID was generated. Using your computer ID as a key ensures that your agreement license file cannot be copied and used by anyone else. To find your computer ID, select the **Options»Computer ID** menu item. The computer ID is based upon the MAC address of your server's network device. Make sure your network hardware is installed before determining your computer ID.

2. Install the volume license agreement license file onto the server.

Once NI has sent you the volume license agreement license file, select the **Options»Install License File** menu item. You can also drag and drop the license file onto the NI Volume License Manager user interface.

3. Set agreement preferences.

You can control how you want to administer the terms of the agreement using the **Options»Preferences** menu item. You should set these preferences after you receive the volume license agreement license file. Refer to your license agreement for details on this agreement feature.

4. Prepare your software for network installation.

Transform your standard NI software installers into installers suitable for installation by your users. This operation modifies the installer to direct the application to your license server. It also sets up the application with your contact information. Use the **Create Network Installer** wizard (Options» Create Network **Installer**) to copy your National Instruments application's installer to a local or shared network drive and make the appropriate changes to the installer. You can then distribute the modified installer within your organization either by using a shared network drive or burning this new product installer image to a CD.

5. Add computers and assign permissions.

Permissions enable a computer to check out licenses from the license server. Permission may not be available if you have already allocated the maximum number of permissions for a given license. To modify or grant permissions for an existing computer or create a disconnected or home license, expand Computers, right-click on a computer name, and select **Properties**. Select the **Permissions** tab and set the appropriate permissions. To grant permissions for a new computer, click **Add Computer**, fill in the Computer Name and other information as appropriate. **Computer names are case sensitive.** You must click **Apply Changes** before permissions take effect.

To create a disconnected or home license, expand Computers, right-click on a computer name and select either **Disconnect** or **Create Home License for Owner**. You must have the user's computer ID in order to create either a disconnected or home license to send to the user. A disconnected or home license allows users to disconnect from the network or work from home and use their NI software.

# **Installing a License File**

You must install a new license file on your system every new agreement period or pay-as-you-go renewal. The two methods for installing a license file appear below.

- ! Select **OptionsªInstall License File** from the menu (or press **<F8>**) and select the license file to install.
- ! Select the license file in your Windows file browser and drag it anywhere onto the NI Volume License Manager.

The NI Volume License Manager updates to reflect the addition of the new license file.

## **Setting Agreement Policies**

The Policies section affects how you interact with your agreement and your obligations to NI. Depending on your agreement with National Instruments, you can follow the agreement strictly and use only those licenses purchased or you can allow users to install licenses as needed and either pay as you go or pay for the licenses at a later date.

The NI Volume License Manager records into a log file all instances of policy and permissions changes, including overdrafts. You send this log file to National Instruments at the end of your agreement period. National Instruments then uses the information in this file to determine how much, if anything, is owed on the extra licenses and maintenance for the coming agreement period and returns to you a new license file based on whether you renewed the agreement.

**Include owner information in activity log** records each user's name along with which licenses are checked out. The users then become qualified to receive technical support services included with your volume license agreement.

An **overdraft** is an agreement preference that enables you to allow more computer-based permissions than the agreement specifies. Refer to your license agreement for specific purchasing requirements and overdraft licenses options.

You can allow an overdraft of up to two times the number of licenses purchased with the agreement. The overdraft setting preference, along with the assignment of permissions beyond agreement limits, is noted in the report log that you send to National Instruments at the end of the agreement period. To set overdrafts, select the **OptionsªPreferences** menu item and select the **Policies** tab. Select the **Allow Overdraft** checkbox. This setting applies to all products in your license file.

Pay-as-you-go reminds you to update your agreement every time a permission is set that takes advantage of overdraft. This preference is relevant only when you use the overdraft option. You should use this option when you want to purchase additional NI product licenses as you need them. To enable pay-as-you-go, select the **OptionsªPreferences** menu item and select the **Policies** tab. Enable overdrafts and select the **Enable Pay-As-You-Go** checkbox. You do not need to select pay-as-you-go in order to enable overdrafts. If you do not select Pay-asyou-go, you will be required to pay for additional licenses at the end of your agreement period.

For more information on renewing agreements, refer to Renewing Expired Agreements.

## **Preparing Software for Network Installation**

Enabling software for network installation lets you enable a particular software product for licensed network use within your organization. You must deliver National Instruments software using this method. Installing National Instruments software directly from the software CD does not properly configure an end user's machine to use licenses from a central server. Preparing your software for network installation adds installer steps to point client computers to the NI Volume License Manager server.

If you have not already entered your name and contact information in the Administration tab in the **OptionsªProperties** menu selection, the wizard prompts you for the information and inserts it into the software. This information is displayed to the user during installation. If users encounter any licensing errors, they can use this information to contact the appropriate person.

To start the wizard, select the **Options» Create Network Installer** menu item. The wizard guides you in copying your CD to a disk drive and must have write access to this drive to modify the installer to support network licensing. After the wizard runs, you can copy the image back to a CD for internal distribution or leave it on the networked drive.

## **Managing the License Server**

Use the License Server to manage **counted licenses**. The License Server consists of two processes, lmgrd and nilm. These processes run as a service.

In the NI Volume License Manager, the License Server item is denoted by  $\mathbb{R}$  if it is active and by  $\bm{\times}$  if it is inactive. You can perform the following tasks:

- To start an inactive server, right-click **License Server** entry in the NI Volume License Manager tree and select **Start Server** from the menu that appears.
- To stop an active server, select **Stop Server**.

**Apply Changes** will also ensure your server is running.

You can also find these operations on the **Options** menu.

Using the NI Volume License Manager, you can also perform administrative tasks such as:

- **Viewing alerts**
	- Alerts notify you of the following events:
		- The expiration of an agreement
		- The addition of an overdrafted user added in pay-as-you-go mode

Alerts occur only on the administrator's computer while the NI Volume License Manager is running.

**Recording debug logs**

The debug log collects information on every license transaction (license check-in or check-out) that is not logged in the activity log. You can use the information in the debug log to troubleshoot user license check-out problems. Turn on this feature only if you have ample hard drive space, because it can grow at a rate of up to 1 MB per day. You must click **Apply Changes** before this feature will work.

For more information on agreement expiration and renewal, refer to Renewing Expired Agreements.

#### **Moving to Another Server**

Perform the following steps if you need to move the NI Volume License Server to another computer:

- 1. Install the NI Volume License Manager software onto your new server.
- 2. Find your new server's computer ID by selecting the **Options» Display Computer ID** menu item.
- 3. Save the activity log from your old server, following the directions in Renewing Expired Agreements.
- 4. Send both your new computer ID and the activity log from the old server to your local National Instruments volume license agreements representative at agreements@ni.com. National Instruments uses your computer ID, the activity log, and your agreement ID to generate a new license file.
- 5. Once you receive your new license file from National Instruments, install it onto your new server.
- 6. Replace the activity log and the configuration file  $(nivlm.cfg)$  on the new server with copies of each from the old server. These files are located in the National Instruments\Volume License Manager directory.
- 7. Set your preferences on the new server (Options» Preferences).

## **Managing Computers and Permissions**

Computers are displayed under the **Computers** node in the NI Volume License Manager tree. When you select a computer, the right pane displays the computer's properties, as follows:

- Computer Name
- Computer ID
- Owner Name Email Phone Department Manager Cost Center Comments
- **Licenses granted to that computer**

Licenses and the icons for computers that have a disconnected license file are marked with the  $\frac{1}{\sqrt{2}}$  icon.

Use the NI Volume License Manager to perform the following functions:

To add a new computer, right-click on Computers and select **Add Computer**.

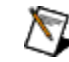

**Note** Computer names are case sensitive.

To import computer information into the NI Volume License Manager, perform the following steps:

Select the **Options**»Import menu item.

You can find sample XML and schema files in the Volume License Manager directory. The import file must conform to the XML schema file (import.xsd) in the Volume License Manager directory. A sample XML file, sample.xml, is in the same directory.

The root <import> element can have any number of <computer> elements. <name> represents the hostname, IP address, or fully qualified DNS name of the computer that is being added. <computerId> is optional, but if it is present, it must either be empty or hold a valid XXXX-XXXX-XXXX-XXXX computer ID. All of the elements under <owner> are optional and describe the owner of the computer.

If you modified the sample XML file and want a clean copy, expand the following section and copy and paste it into a new text file:

#### **Sample XML File**

```
<?xml version="1.0"?> 
<import xmlns="http://www.ni.com/license" version="1.0"> 
   <computer> 
     <name>sample</name> 
     <computerId></computerId> 
     <owner> 
       <name></name> 
       <phone></phone> 
       <email></email> 
       <department></department> 
       <manager></manager> 
       <costCenter></costCenter> 
       <comment></comment> 
     </owner> 
   </computer> 
</import>
```
- To copy a computer, right-click on the computer and select **Duplicate**.
- To delete a computer, right-click on the computer and select **Delete**.
- To create a disconnected license, right-click on a computer and select **Disconnect**. You can specify whether the license expires after a certain period of time or remains in effect indefinitely. Disconnected licenses are useful for computers unattached to the network, such as laptops, those behind certain firewalls or those without network cards. Without a disconnected license, users of these computers are not able to use their NI software.

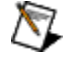

**Note** You must have the computer ID set in the computer's properties in order to create a disconnected license. A user can find the computer ID by launching the National Instruments License Manager (Start»Programs»National Instruments»NI License Manager) and

#### clicking **Display Computer ID**.

To reconnect a disconnected computer, right-click on the computer name and select **Reconnect**.

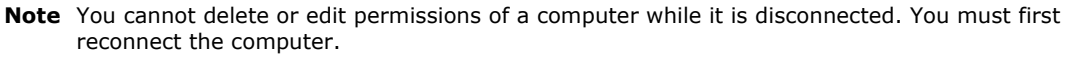

To create a home-use license for a user, right-click on the computer name and select **Create Home License for Owner**. You must have the computer ID of the user's home computer in order to create a home-use license. The user must perform the following steps to obtain the home computer ID:

- Install the National Instruments software they want to use onto their home machine.
- <sup>1</sup> Launch the National Instruments License Manager (Start»Programs»National Instruments»NI **License Manager**) and click **Display Computer ID**.

The user can then contact you with the computer ID, which you use to create a home license. The user then installs this home license using the NI License Manager.

- To view a computer's properties, right-click on the computer and select **Properties**. You can view computer names and the licenses granted to each computer.
- To set license properties, perform the following steps:
	- Expand the Software Licenses entry in the NI Volume License Manager tree.
	- Right-click on the license you want to manage and select **Properties**. The License Properties dialog box displays the computers currently using a license. You can grant a license by checking the computer name or revoke a license by unchecking the computer name. You can also select and edit multiple computers. Computers that have been granted a disconnected license appear checked and grayed out.

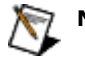

**Note** You can update your user list with National Instruments at any time after changing owner properties by sending your activity log to agreements@ni.com. Follow the instructions in Renewing Expired Agreements to obtain your activity log.

You can also use the NI Volume License Manager as a tool to record the use of NI software that does not have license management integrated into the product.

# **Renewing Expired Agreements**

The NI Volume License Manager records in an activity log file all instances of policy and permissions changes, including overdrafts. To generate this log, use the **Options»Save Activity Log** menu item. You send this log to National Instruments when your current agreement is expiring, when your user list has changed, when you have added users under the pay-as-you-go option, when you plan to move the NI Volume License Manager to another computer, or other agreement changes.

Please send your activity log to agreements@ni.com. In your email, indicate your reason for sending the log. Typical reasons include:

- 1. My current agreement is expiring.
- 2. My user list has changed.
- 3. I have added users under the Pay-as-you-go option.
- 4. I plan to move the NI Volume License Manager to another server.

National Instruments then uses this information to help determine appropriate agreement fees for renewal and returns to you a new license file that reflects any changes in the quantity of licenses you own. When you receive the new agreement, install it following the directions in Installing a License File.

The NI Volume License Manager alerts you when your agreement is about to expire and for a certain time afterward. These alerts notify you of the following events:

- $\bullet$  The expiration of an agreement, as follows:
	- **1** 60 and 30 days before the agreement expires
	- Every time the NI Volume License Manager launches in the seven-day period before an agreement expires
	- The day of agreement expiration
	- <sup>1</sup> 15 and 30 days after the agreement expires
	- Every day during the 10 days preceding the 60th day of expiration
	- After 60 days past expiration, **your software stops working**. NI generates a new license file as soon as you return the activity log.

At any time during the 60 days before the agreement expires or after the agreement expires, you can send your activity log to you local National Instruments agreements representative to renew your software agreement.

Any time you add an overdrafted user in pay-as-you-go mode

# **Important Information and Technical Support Resources**

**Trademarks Copyright Warranty** Warning Technical Support and Professional Services

#### **Trademarks**

National Instruments<sup>™</sup> and ni.com<sup>™</sup> are trademarks of National Instruments Corporation.

Product and company names mentioned herein are trademarks or trade names of their respective companies.

#### **Copyright**

Under the copyright laws, this publication may not be reproduced or transmitted in any form, electronic or mechanical, including photocopying, recording, storing in an information retrieval system, or translating, in whole or in part, without the prior written consent of National Instruments Corporation.

#### **Warranty**

The media on which you receive National Instruments software are warranted not to fail to execute programming instructions, due to defects in materials and workmanship, for a period of 90 days from date of shipment, as evidenced by receipts or other documentation. National Instruments will, at its option, repair or replace software media that do not execute programming instructions if National Instruments receives notice of such defects during the warranty period. National Instruments does not warrant that the operation of the software shall be uninterrupted or error free.

A Return Material Authorization (RMA) number must be obtained from the factory and clearly marked on the outside of the package before any equipment will be accepted for warranty work. National Instruments will pay the shipping costs of returning to the owner parts which are covered by warranty.

National Instruments believes that the information in this document is accurate. The document has been carefully reviewed for technical accuracy. In the event that technical or typographical errors exist, National Instruments reserves the right to make changes to subsequent editions of this document without prior notice to holders of this edition. The reader should consult National Instruments if errors are suspected. In no event shall National Instruments be liable for any damages arising out of or related to this document or the information contained in it.

**Except as specified herein, National Instruments makes no warranties, express or implied, and specifically disclaims any warranty of merchantability or fitness for a particular purpose. Customer's right to recover damages caused by fault or negligence on the part of National Instruments shall be limited to the amount theretofore paid by the customer. National Instruments will not be liable for damages resulting from loss of data, profits, use of products, or incidental or consequential damages, even if advised of the possibility thereof.** This limitation of the liability of National Instruments will apply regardless of the form of action, whether in contract or tort, including negligence. Any action against National Instruments must be brought within one year after the cause of action accrues. National Instruments shall not be liable for any delay in performance due to causes beyond its reasonable control. The warranty provided herein does not cover damages, defects, malfunctions, or service failures caused by owner's failure to follow the National Instruments installation, operation, or maintenance instructions; owner's modification of the product; owner's abuse, misuse, or negligent acts; and power failure or surges, fire, flood, accident, actions of third parties, or other events outside reasonable control.

## **WARNING REGARDING USE OF NATIONAL INSTRUMENTS PRODUCTS**

**(1) National Instruments products are not designed with components and testing for a level of reliability suitable for use in or in connection with surgical implants or as critical components in any life support systems whose failure to perform can reasonably be expected to cause significant injury to a human.**

**(2) In any application, including the above, reliability of operation of the software products can be impaired by adverse factors, including but not limited to fluctuations in electrical power supply, computer hardware malfunctions, computer operating system software fitness, fitness of compilers and development software used to develop an application, installation errors, software and hardware compatibility problems, malfunctions or failures of electronic monitoring or control devices, transient failures of electronic systems (hardware and/or software), unanticipated uses or misuses, or errors on the part of the user or applications designer (adverse factors such as these are hereafter collectively termed "system failures"). Any application where a system failure would create a risk of harm to property or persons (including the risk of bodily injury and death) should not be reliant solely upon one form of electronic system due to the risk of system failure. To avoid damage, injury, or death, the user or application designer must take reasonably prudent steps to protect against system failures, including but not limited to back-up or shut down mechanisms. Because each end-user system is customized and differs from National Instruments' testing platforms and because a user or application designer may use National Instruments products in combination with other products in a manner not evaluated or contemplated by National Instruments, the user or application designer is ultimately responsible for verifying and validating the suitability of National Instruments products whenever National Instruments products are** 

### **incorporated in a system or application, including, without limitation, the appropriate design, process and safety level of such system or application.**

#### **Technical Support and Professional Services**

Visit the following sections of the National Instruments Web site at ni.com for technical support and professional services:

- **Support**-Online technical support resources include the following:
	- $\circ$  **Self-Help Resources**—For immediate answers and solutions, visit our extensive library of technical support resources available in English, Japanese, and Spanish at ni.com/support. These resources are available for most products at no cost to registered users and include software drivers and updates, a KnowledgeBase, product manuals, step-by-step troubleshooting wizards, conformity documentation, example code, tutorials and application notes, instrument drivers, discussion forums, a measurement glossary, and so on.
	- $\circ$  **Assisted Support Options**—Contact NI engineers and other measurement and automation professionals by visiting ni.com/support. Our online system helps you define your question and connects you to the experts by phone, discussion forum, or email.
- **Training**–Visit ni.com/training for self-paced tutorials, videos, and interactive CDs. You can also register for instructor-led, hands-on courses at locations around the world.
- System Integration-If you have time constraints, limited in-house technical resources, or other project challenges, NI Alliance Program members can help. To learn more, call your local NI office or visit ni.com/alliance.

If you searched ni.com and could not find the answers you need, contact your local office or NI corporate headquarters. You also can visit the Worldwide Offices section of ni.com/niglobal to access the branch office Web sites, which provide up-to-date contact information, support phone numbers, email addresses, and current events.

© 2003 National Instruments Corporation. All rights reserved.